## **Table of Contents**

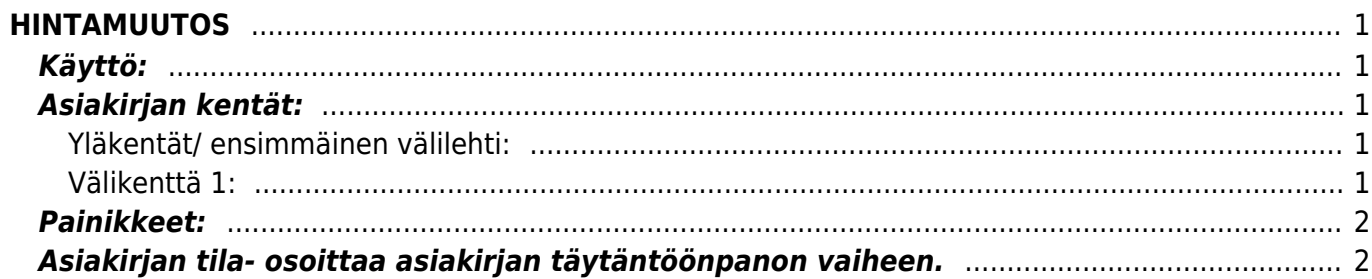

# <span id="page-2-0"></span>**HINTAMUUTOS**

Hintamuutos- hinnan muutoksen suorittaminen järjestelmässä. Hintamuutosasiakirjalla voidaan muuttaa varastossa olevan tuotteen varastohintaa.

### <span id="page-2-1"></span>**Käyttö:**

1. Uusi "tyhjä" hintamuutos voidaan luoda hintamuutos listasta painamalla "F2-Lisää uusi", jolloin avautuu uusi tyhjä pohja, jonka kentät pitää täyttää. Tämän jälkeen tarkasta muutoksen tiedot ja paina "Tallenna". Muutoksen kirjaamiseksi tapahtumaksi asiakirja on vahvistettava. Vahvista muutos painamalla "Vahvista" painiketta ja sitten "Tallenna" painiketta.

## <span id="page-2-2"></span>**Asiakirjan kentät:**

#### <span id="page-2-3"></span>**Yläkentät/ ensimmäinen välilehti:**

- **Numero** asiakirjan numero. Muodostettaessa uutta asiakirjaa näkyy kentässä ehdotettu kausi. Tarvittaessa voit kaksoisnapsauttamalla tai Ctrl + Enter avulla avata kausilistan ja valinta ja sopivan. Kun asiakirja tallennetaan antaa järjestelmä sille seuraavan vapaan asiakirjanumeron.
- **Päivämäärä** asiakirjan luontipäivämäärä. Uutta asiakirjaa luotaessa järjestelmä tarjoaa sen hetken päivämäärää ja kellonaikaa. Tarvittaessa päivämäärää voidaan muuttaa. Kellonajan käyttö ei ole yleisesti pakollinen.
- **Summa1** alkuperäinen asiakirjan varastoarvo
- **Summa2** hintamuutoksen jälkeinen asiakirjan varastoarvo
- **Työntekijä** tekijän nimi.
- **Tili** mille tilille tuote vaikuttaa.
- **Huomautus** lisätiedot, vapaa tekstikenttä.
- **Kohde** kirjanpidon laskentakohde. Kohteen käyttö ei ole pakollista paitsi, jos kirjanpidon asetuksissa on pakotettu käyttöön. Kohteiden valinta voidaan avata hiiren oikealla, kaksoisnapsauttamalla tai Ctrl + Enter.
- **Projekti** projektin tunnus. Käytetään, jos halutaan sitoa tavaroiden liikkuminen tiettyyn projektiin. Kun projekti on valittu, näkyy asiakirja ko. projektin raporteissa ja kirjanpidossa. Projekti voidaan valita hiiren oikealla, kaksoisnapsauttamalla tai Ctrl + Enter.
- **Varasto** varasto, jossa tavara on. Valinta hiiren oikealla, kaksoisnapsauttamalla tai Ctrl + Enter.

### <span id="page-2-4"></span>**Välikenttä 1:**

- **Viimeksi muutti**: kuka, minä päivänä ja mihin kellon aikaan on viimeksi tehnyt muutoksia asiakirjalle.
- **Tiedon tuonti** Voidaan tuoda useita rivejä tietoa asiakirjalle.
- **Hinta/Kate** Antaa alavalikosta suoraan hinnan/katteen kentälle. Kenttään ei voi itse kirjoittaa. \*/

### <span id="page-3-0"></span>**Painikkeet:**

- **Poistu** sulkee asiakirjan ja tarkastaa onko siihen tehty muutoksia, mikäli on, kysyy ennen sulkemista halutaanko muutokset tallentaa.
- **Uusi** avaa uuden tyhjän asiakirjan. Tarkastetaan myös, onko edellisessä avoimessa asiakirjassa tallentamattomia muutoksia.
- **Kopioi** (näkyvillä ainoastaan tallennetulla asiakirjalla) tekee aktiivisesta asiakirjasta kopion. Avaa uuden asiakirjan, jonka useimmat kentät on kopioitu aktiivisesta asiakirjasta. Tarjoaa kopiointi hetken päivämäärää kirjauspäiväksi. Eräpäivää ehdotetaan maksuehdon mukaisesti. Asiakirjan numeroksi järjestelmä valitsee seuraavan vapaan asiakirjan numeron.
- **Peruuta** palauttaa asiakirjaan tehdyt tallentamattomat muutokset.
- **Poista** (näkyvillä ainoastaan tallennetulla asiakirjalla) poistaa vahvistamattoman asiakirjan.
- **Vahvista** vahvistaa asiakirjan.
- **Tallenna** tallentaa asiakirjan.
- **Sähköposti** (näkyvillä ainoastaan tallennetulla asiakirjalla) lähettää asiakirjatulosteen oletusmallin sähköpostina. Jos sähköposti-nappulaa klikataan hiiren oikealla näppäimellä voidaan alasvetovalikosta valita tulosteen muoto (jos on määritelty useampia tulostemuotoja), sitten järjestelmä kysyy sähköpostiosoitetta, johon posti halutaan lähettää. Mikäli asiakasrekisteriin on määritelty sähköpostiosoite, ehdottaa järjestelmä mailin lähettämistä tuohon osoitteeseen.
- **Tulosta** tulostaa asiakirjan oletustulosteen. Avaa tulosteen esikatselun ja tulostimen valintaikkunan. Klikkaamalla hiiren oikealla nappulalla voidaan valita alasvetovalikosta haluttu tulostemuoto. (Huom! Edellyttää, että useampia tulostemuotoja on konfiguroitu).
- **Paperiliittimen kuva** (näkyvillä ainoastaan tallennetulla asiakirjalla) tiedoston liittäminen asiakirjaan (engl. Attachment).

### <span id="page-3-1"></span>**Asiakirjan tila- osoittaa asiakirjan täytäntöönpanon vaiheen.**

- "Uusi"- asiakirja on luotu ja vielä tallentamatta
- "Tallennettu"- asiakirjaa ei ole vahvistettu, mutta tehdyt muutokset on tallennettu
- "Muutettu" asiakirjassa on tehty muutoksia, joita ei ole tallennettu
- "Vahvistetaan" asiakirjan vahvistamisprosessi on aloitettu (on painettu painiketta Vahvista, mutta vielä painettu Tallenna. Toiminto voidaan keskeyttää painamalla uudelleen painiketta Vahvista
- "Vahvistettu" asiakirja on vahvistettu ja tilitapahtuma kirjattu. Tämän jälkeen asiakirjaan ei voida enää tehdä muutoksia.

#### From: <https://wiki.directo.ee/> - **Directo Help**

Permanent link: **[https://wiki.directo.ee/fi/ladu\\_hinnamuutused?rev=1461223119](https://wiki.directo.ee/fi/ladu_hinnamuutused?rev=1461223119)**

Last update: **2016/04/21 10:18**